## Outlook 2019 メール追加設定方法

メニュー等から「Outlook」を起動する。

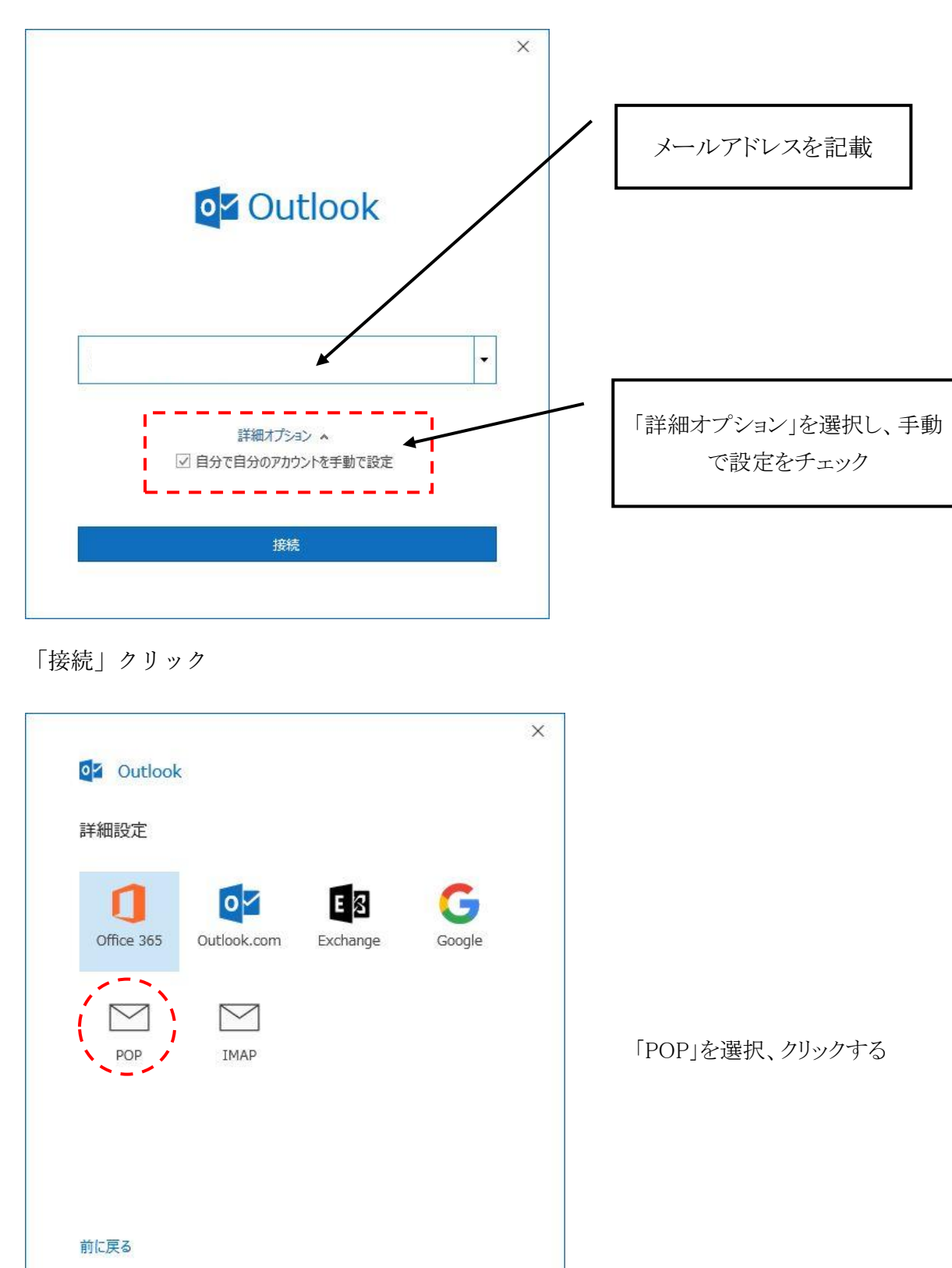

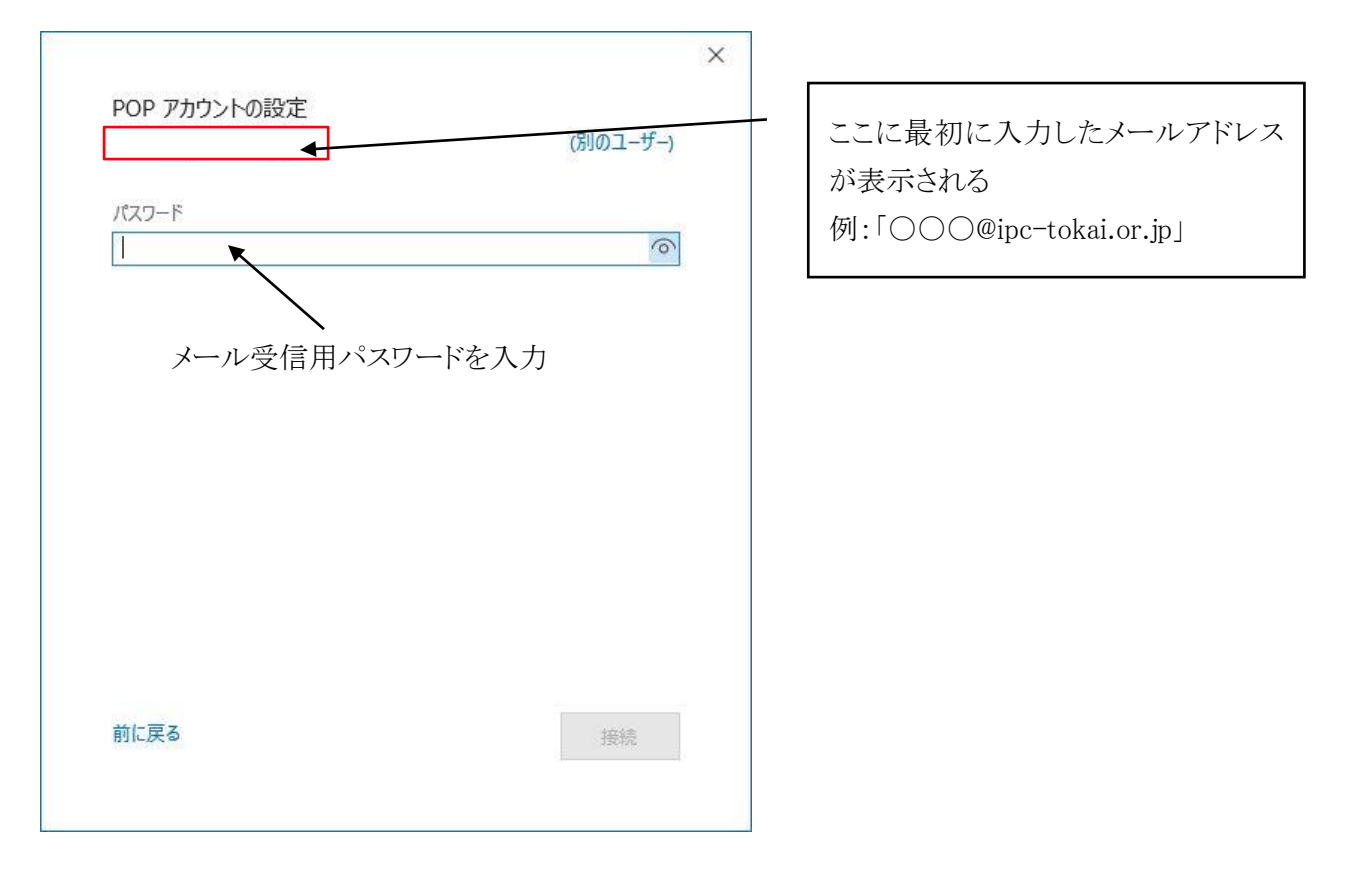

入力が終わったら右下の「接続」をクリック

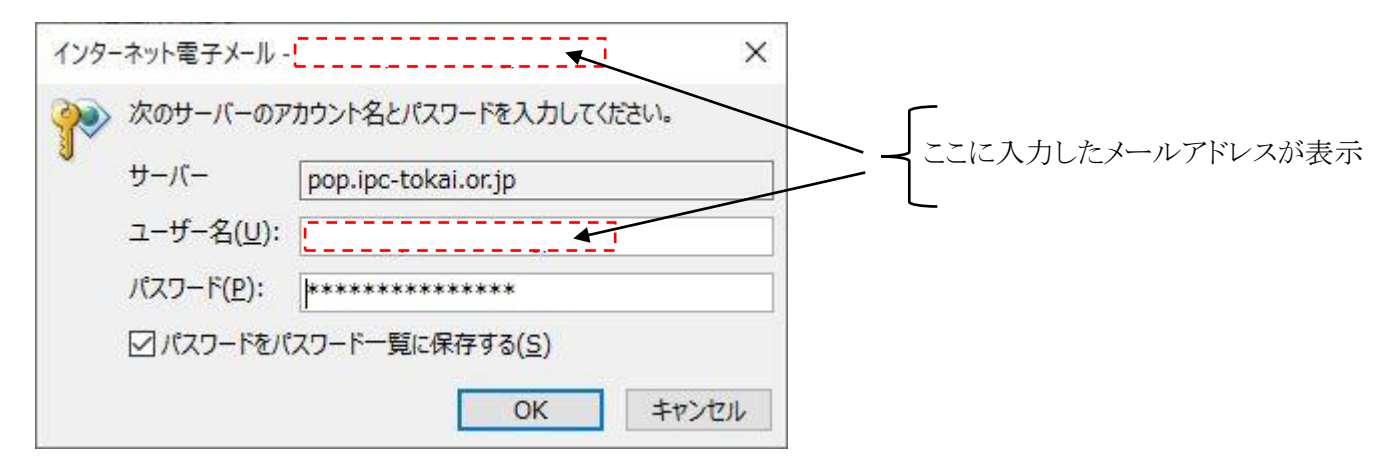

エラーとなり、上記のウィンドウが表示されるので、修正し、「OK」をクリック

修正内容(パスワードは正しいものとする)

「ユーザ名(U):」に表示されているメールアドレスの@以降を削除する。

例)「〇×□〇@ipc-tokai.or.jp」 → 「〇×□〇」とする。

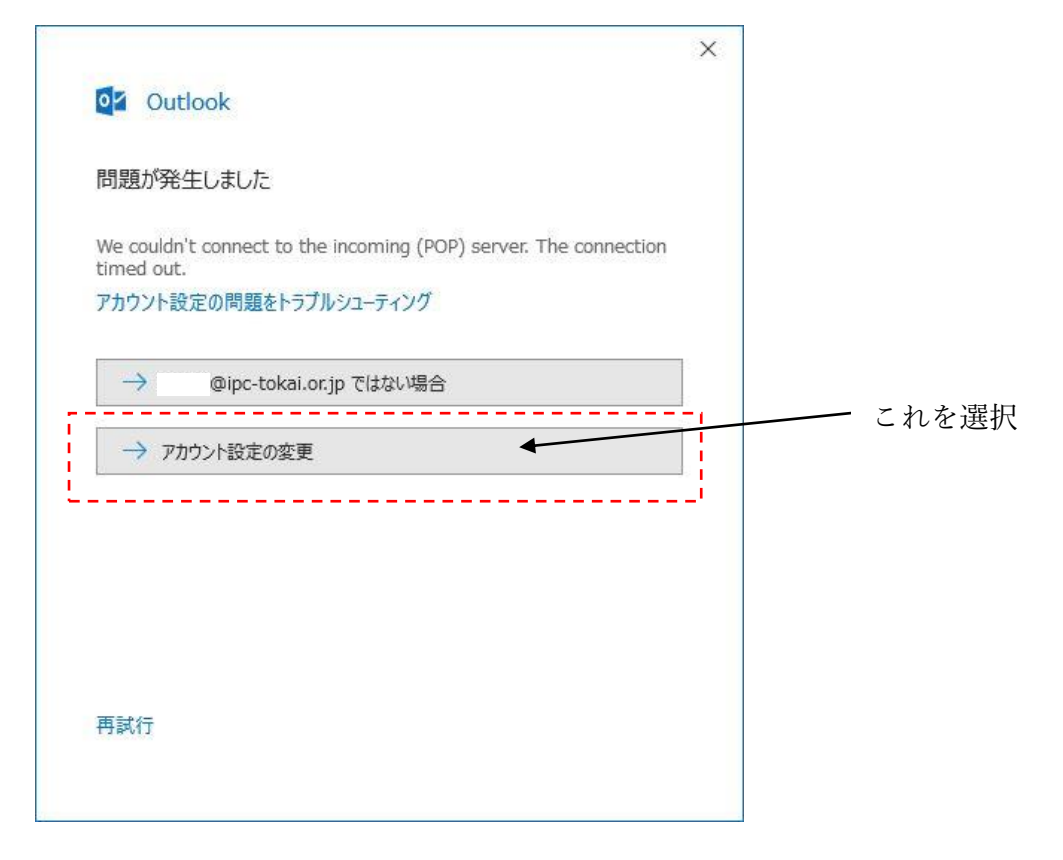

上記のようなエラーウィンドウが表示されるので、「アカウント設定の変更」をクリック

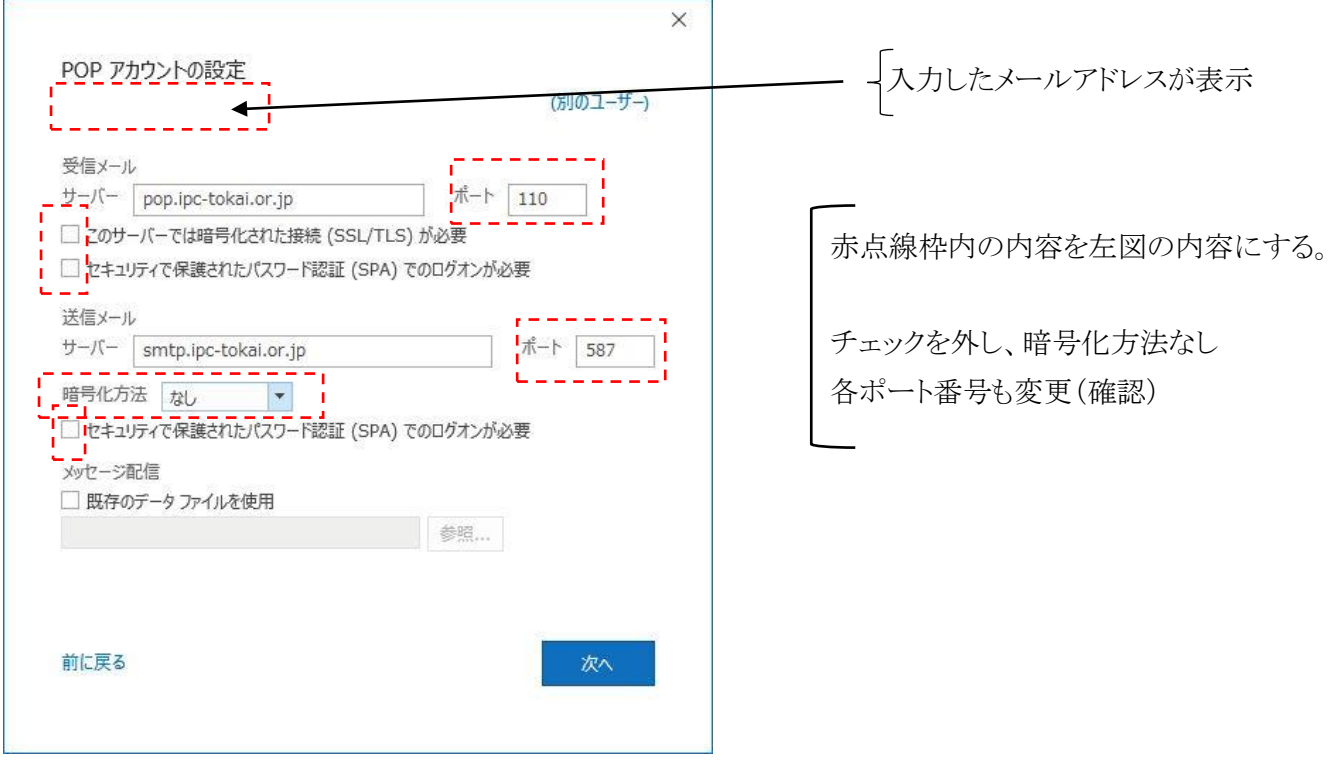

修正後、「次へ」をクリック

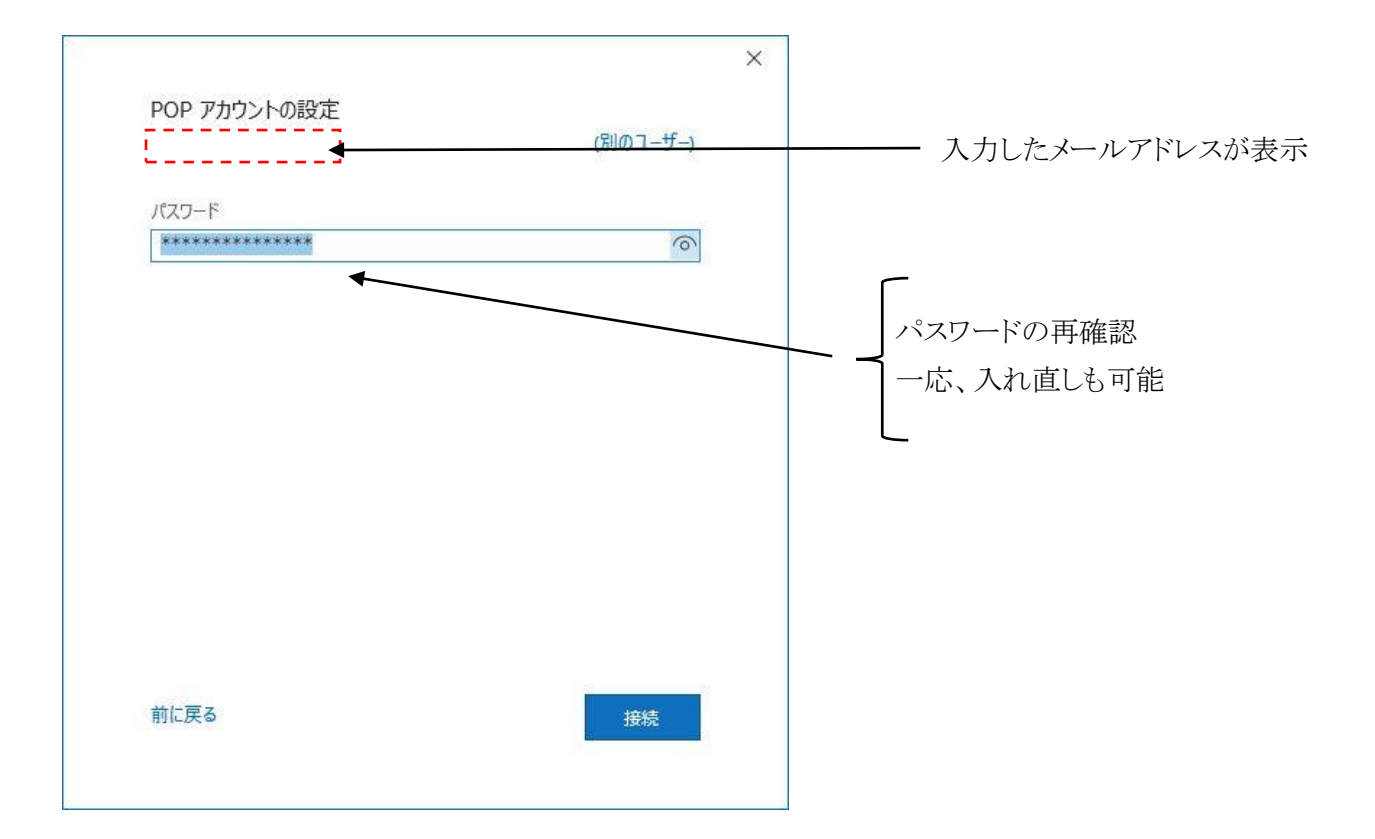

確認等終了したら「接続」をクリック

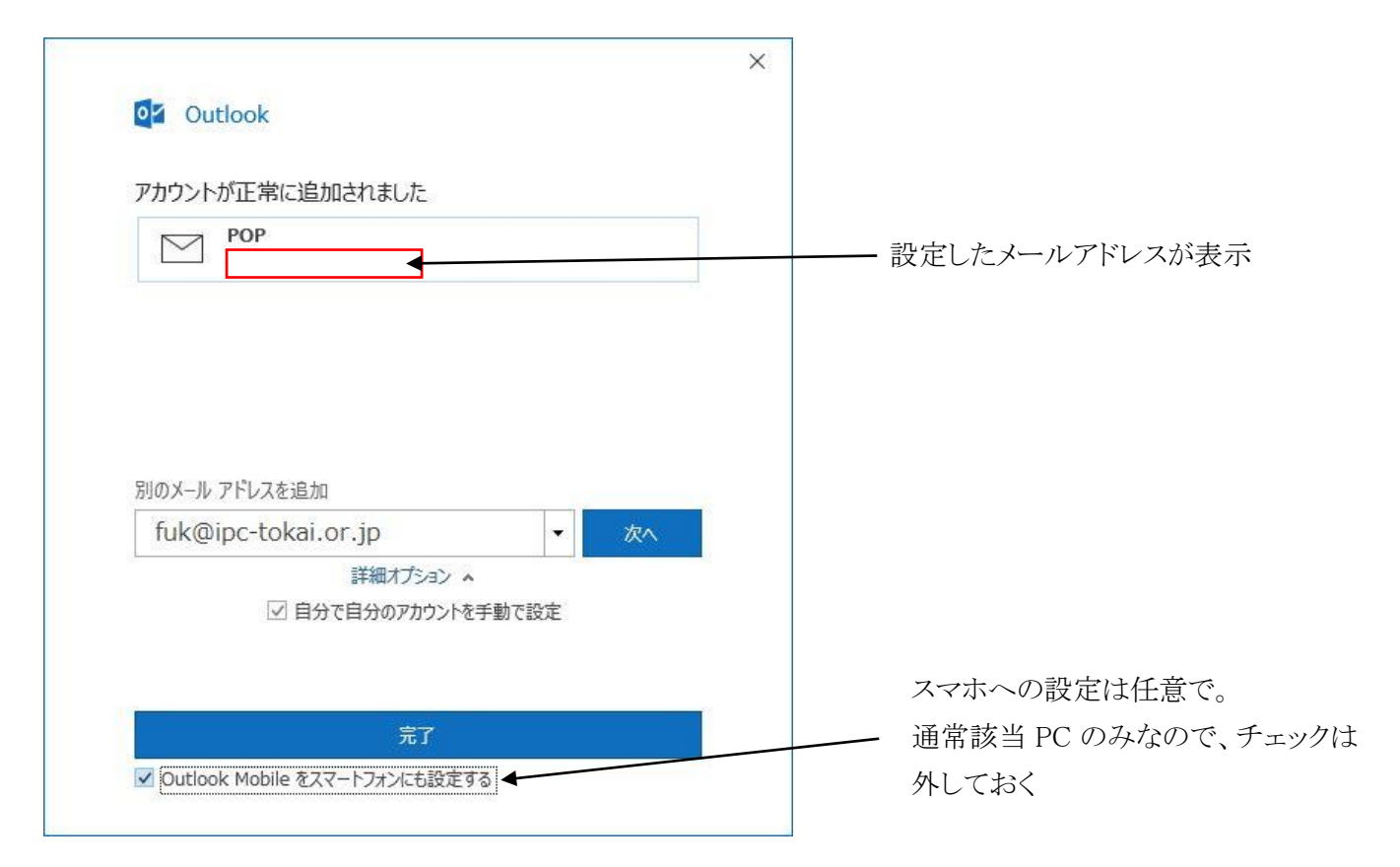

これが表示されれば、設定終了です。「完了」をクリックして終了。

何か、間違い(パスワード等のミス)があれば、再度入力し直す事となります。